# 32⼨/43⼨/50⼨/55⼨/60⼨/65⼨ 液晶智能电视一体机说明书

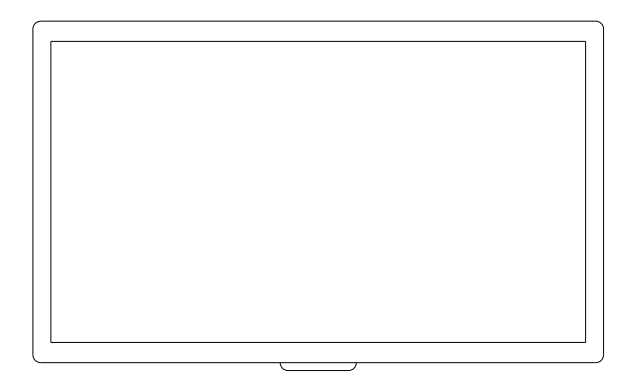

# 欢迎选用我公司的液晶智能电视一体机产品!

BC260L32/BC260L43/BC260L50/BC260L55/BC260L60/BC260L65 产品采用当今最先进的电子通信技术设计,以优良的SMT工艺生产,经过严 格的质量保证体系的测试与检验,具有高集成度、高可靠性、高性价比等特 点,为值得信赖的医护产品。

可输入新的时间间隔,点击【确定】后即可保存。

# 八、系统重置

系统重置功能会将系统设置里的所有设置恢复为默认设置。点击【重置所有配置】的设置 项,在对话框中点击【确认】按钮即可,点击【取消】返回。

九、系统版本

点击系统设置的【关于】设置项,可显示系统版本信息。

十、退出系统设置

点击系统设置的【退出】即可关闭系统设置功能,返回待机界面。

# 十一、技术参数

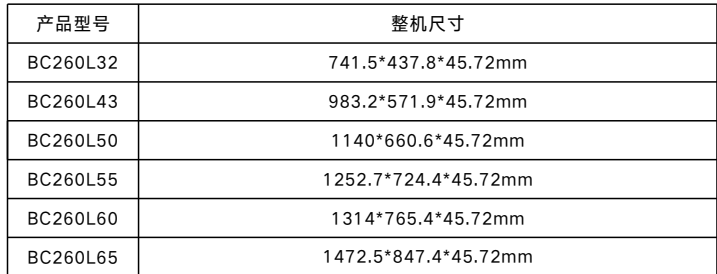

工作湿度:10%~90%无凝结;联网接口:RJ45;安装方式:壁挂式。 电源要求:100-240V, 50/60Hz;整机功耗:≤145W;工作温度:0℃ ~40℃;

# 十三、故障分析与排除

如系统不正常,断电后请按《简单故障排除表》逐一检查。如未查明故障原因,请通知代 理销售商或厂家,不可自行打开修理或更换元件而造成系统损坏。

#### 装箱清单(表中配件可能根据型号不同而有所增或减)

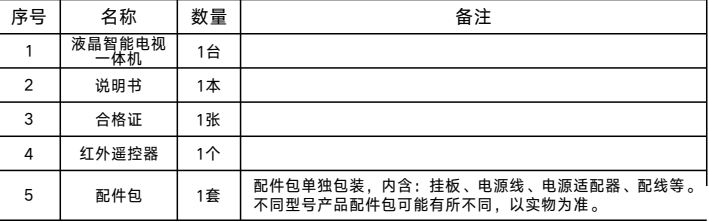

# 二、产品快速设置

设备出厂后,需手动设置设备编号和IP地址才能正常使用,设备编号和IP地址可以在分诊 管理系统中查询。温馨提示:为便于操作,请在设备的USB口插上鼠标进行同操作。初次 运行界面如下图:输入初始密码:071419,点击【进入】按钮。进入设置界面,点击 "设备标识符"设置项,输入查询到的设备标识符,点击【确定】保存设置。点击【配置 服务器IP】设置项,输入服务器的IP地址,点击【确定】按钮保存设置。最后点击鼠标右 键两次返回到安卓系统界面上,并手动运行"医院分诊排队叫号系统"APP即可完成设 置。

三、系统设置

更改设备的系统设置需插上鼠标,按下鼠标滚键打开密码输入界面。

四、修改默认密码

在系统设置界面点击【修改密码, 订开修改密码界面,输入旧密码(初始密码是 071419)和两次新密码后即可修改系统密码。

### 五、修改服务器端口

在系统设置界面点击【服务器Port】设置项,打开服务器端口修改界面,输入新端口(默 认端口是18088),点击【确定】按钮保存即可。

### 六、页面切换时间设置

页面切换时间指的是当一级屏的诊室列表页面超过一页时,切换到下一页的时间设置,在 系统设置中点击【页面切换时长】设置项,输入新的时间(单位:毫秒),点击【确定】 保存即可。

七、语音报号停留时间设置

语音报号停留时间是指报号之后系统停留的间隔,点击【语音播放停留时长】设置项,即

# 简单故障排除表

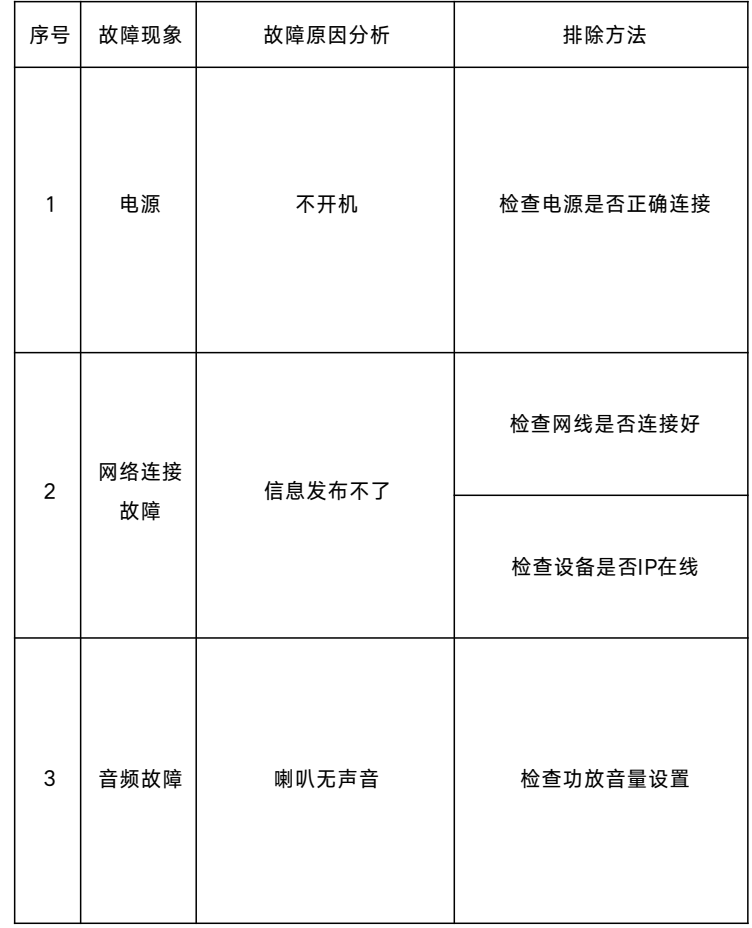

产品保修卡――用户存根

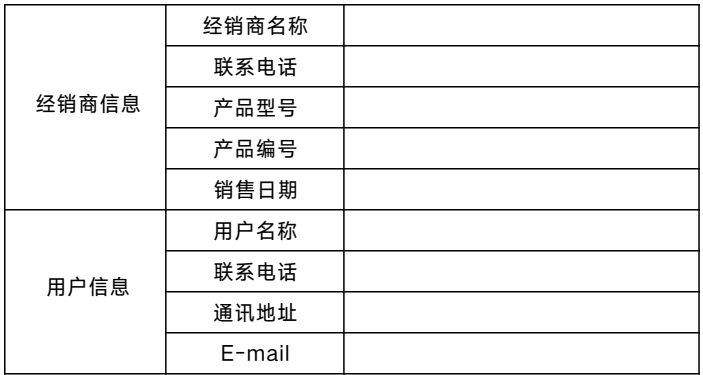

产品保修卡――经销商存根

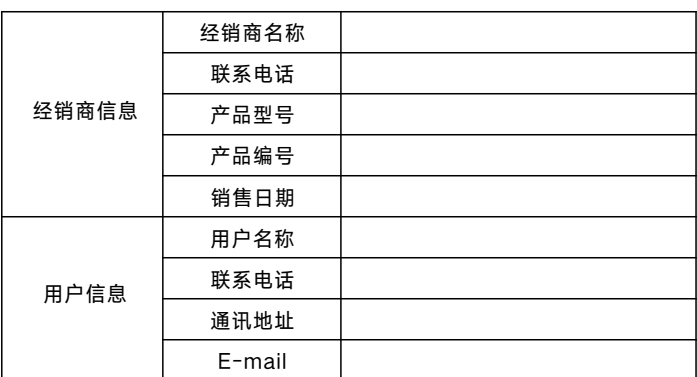